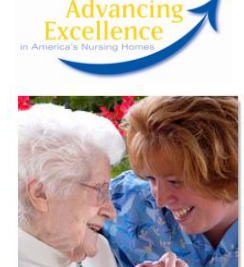

## Advancing Excellence in America's Nursing Homes Excellent Ideas

## USING THE ADVANCING EXCELLENCE CAMPAIGN MONITORING TOOLS: TECHNICAL ASSISTANCE

Are you ready to begin working on your selected Campaign goals? Just follow these simple steps:

1. Download the monitoring tool for each of the new Campaign goals that your facility has selected. These monitoring tools come in an Excel spreadsheet format; spreadsheets are pre-formatted, and come with easy, step-by-step instructions. All monitoring tools can be located under the "Identify Baseline" section of the [new](http://www.nhqualitycampaign.org/star_index.aspx?controls=PreviewGoals) 

[goals page](http://www.nhqualitycampaign.org/star_index.aspx?controls=PreviewGoals) on the Advancing Excellence website. Simply click on the "Go!" button in the Identify Baseline column for each of your selected goals.

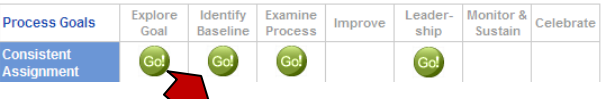

- 2. Click on the link to open the monitoring tool (formatted as an Excel workbook)  $\mathbb{R}$ , and save it to your computer. To save the file, once you have it open, click on the Windows icon in the upper left corner of your screen, and select "Save As." Then select the desired location for this file on your computer.
- 3. Become familiar with how the monitoring tools are formatted. Each tool is conveniently formatted in a similar style, making it easy to navigate through each of them. Note that there are several *worksheets* within a single *workbook*; locate the tabs to access the worksheets at the bottom of your screen. To navigate between the various worksheets, simply click on each tab.
	- Also note that each workbook has three identical tabs ("Welcome, Common Qs & As, and Data for Website Entry"). Locate important information by clicking on these tabs. (When you are ready to submit data to the Campaign website, you will retrieve your data from the tab marked "Data for Website Entry.")
	- Other tabs are used for data entry; depending on the tool, completion of one or more tabs may be required.
- 4. Re-save the file each time you enter data into your monitoring tool—if not, your data will not be stored anywhere! To save your file, use the keyboard command for "save" (CTRL+S), or click on the Windows icon in the upper left corner, and select "Save." This will re-save your file to the same location on your computer.
- 5. Collect and input your data into the workbook, following the instructions within the monitoring tool. Step-bystep instructions are included within the Excel spreadsheet; other helpful information for each tool may also be located on the Advancing Excelence website at [www.nhqualitycampaign.org.](http://www.nhqualitycampaign.org/)

## How do we submit data on the Campaign website?

Once you have collected your data in the monitoring tools, you will be ready to input the results into the Campaign website. To do this, you will need to log in to your facility's account: click on "Enter My Data" from the menu on the left, and follow the onscreen prompts. For more information, see Issue #6 (Data Entry) of *Excellent Ideas.*

All material presented or referenced herein is intended for general informational purposes and is not intended to provide or replace the independent judgment of a qualified healthcare provider treating a particular patient. Ohio KePRO disclaims any representation or warranty with respect to any treatments or course of treatment based upon information provided. Publication No. 311203-OH-1571-02/2013. This material was prepared by Ohio KePRO, the Medicare Quality Improvement Organization for Ohio, under contract with the Centers for Medicare & Medicaid Services (CMS), an agency of the U.S. Department of Health and Human Services. The contents presented do not necessarily reflect CMS policy.

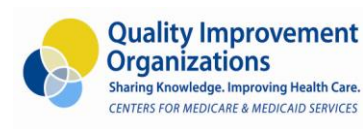